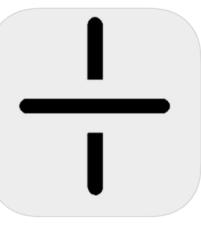

## Atomate It!

iOS User Guide

# A+OMA+ION Atomate It!

#### Welcome to the Atomation™ platform!

This manual guides users through the Atomate It app. The Atomate It app sets up and configures Atoms quickly and simply.

#### How Atomation's Platform Works

Attach Atoms to Monitor your Existing Equipment Use the Atomate It! App to Connect and Configure Atoms Easily Access Information on Atomation's Cloud Database

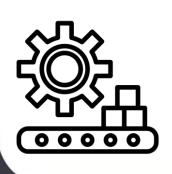

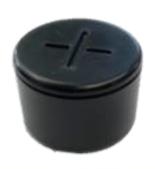

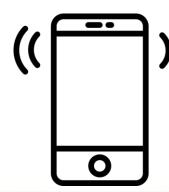

A+OMA+ION

#### Table of Contents

#### **Getting Started**

- Download App
- Login
- Add Atoms
- Activate
- Unit Settings
- Configure
- Take Readings
- Graph View
- View Sensor Data

#### Advanced Settings

- Selecting Sensors
- <u>Setting Thresholds</u>
- Sampling Interval
- <u>Last Connection</u>
- Date Range
- Deactivate
- Remove Atoms
- Logout

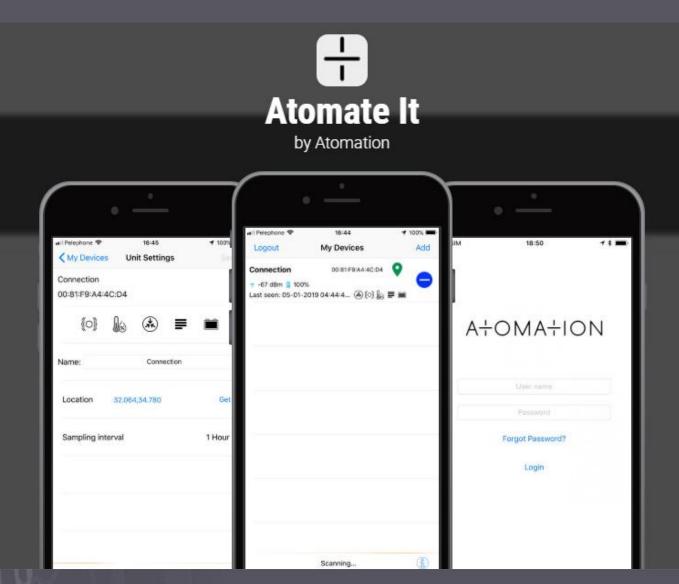

## Download Atomate It from the app store

Click Here to download or search for "Atomate It" on the Apple App Store.

Compatible with iPhone and iPad. Requires iOS 11.0 or later.

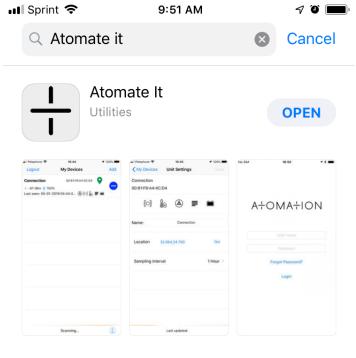

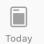

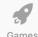

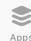

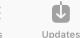

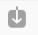

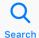

#### Login

Login using credentials provided by Atomation.

Use the same credentials for iOS app and Atomation online dashboards.

If you need help accessing credentials use the "Forgot Password" option or email us at info@atomation.net

NOTE: The Atomate It iOS app requires use of Atomation's platform and Atoms (hardware) in order to operate.

#### A+OMA+ION

User name

Password

Forgot Password?

Login

#### Allow Location

The first time you open the app a message will appear asking to access your location.

You must select allow for Atoms location to be available on maps and online dashboards.

If you select Don't Allow, go to iPhone settings. Scroll down to find Atomate It! and tap the arrow. Tap location and select 'While Using the App'.

#### A+OMA+ION

Allow "Atomate It" to access your location while you are using the app?

Please allow VibrationApp to add your location to reports

Don't Allow

Allow

Login

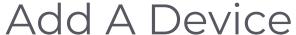

My Devices

9:36 AM

Add

After Login, the My Devices screen will appear empty.

Tap Add at the top of the screen to look for Available Devices.

Locate the MAC ID label and make sure you are within range of an Atom to Add.

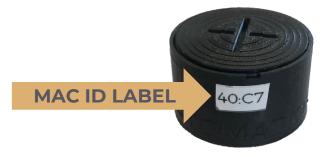

Last Server Connection: 07-17-2019 09:36:28 AM

## Select from Available Devices

After tapping the Add button on the My Devices screen, the Available Devices screen will appear. The App will stay in Scanning mode while on the Available Devices screen.

The app will keep Scanning for Atoms and a list will populate with all Atoms in range.

Select the Vibration Monitor that has the same last 4 digits that correspond with the MAC ID label on your Atom.

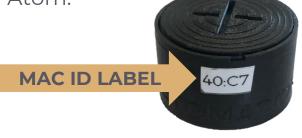

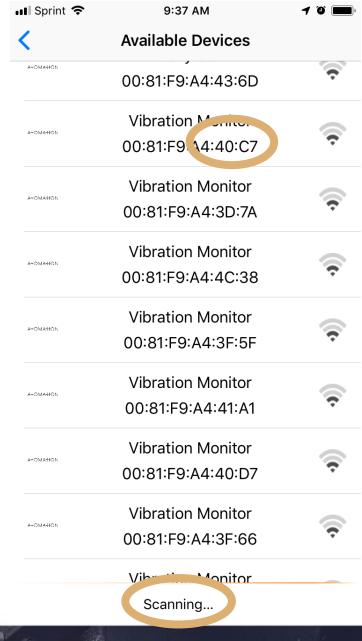

## Activate your Atom

Atoms arrive Deactivated to conserve battery life.

Activate your Atom by tapping the power button.

Activation can take up to 1 minute, but you may add more Atoms during the activation process.

When the red Device Deactivated message disappears, tap your device on screen.

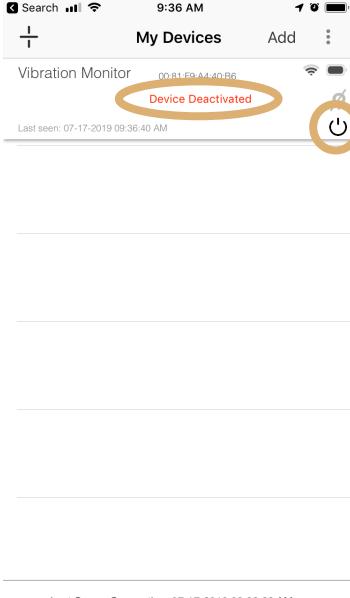

Last Server Connection: 07-17-2019 09:36:28 AM

## Go to Unit Settings

Tap the three dots on the top right of your screen.

Select Unit Settings from the menu.

Atom must be in range to access Unit Settings.

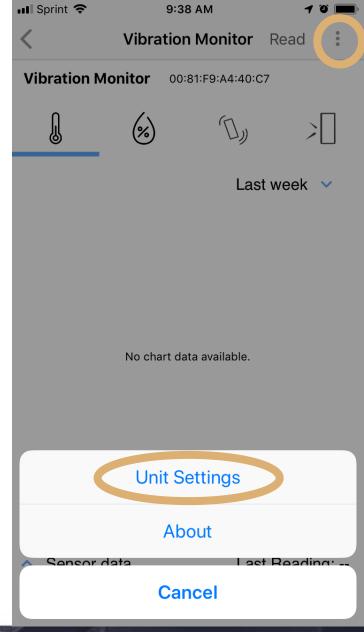

## Configure your Atom

- Tap Icons to turn Sensors On (black) and Off (grey)
- Name Your Device
- Tap Get to record the Atom location
- Change Sampling interval
- Set Thresholds

Go to the Advanced Settings pages to learn more about how to configure your Atom.

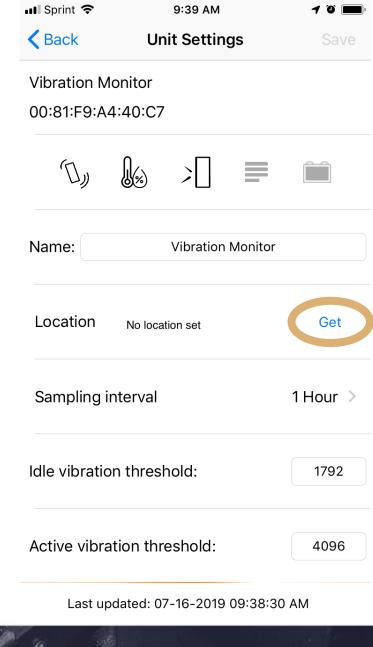

## Take your First Reading

The "No chart data available." message will be replaced with a graph of your data points over a selected date range.

Take your first reading by tapping Read.

Use the Read button at any time to manually take a sample.

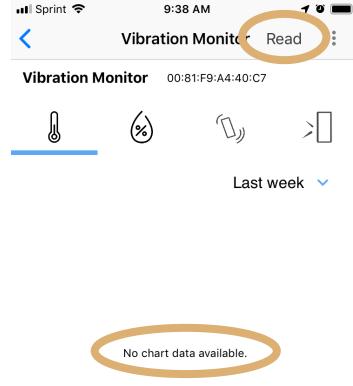

Sensor data

Last Reading: --

Last Server Connection: 07-16-2019 09:38:24 AM

Last BLE Connection: 07-16-2019 09:38:25 AM

## View Readings Graphically

You can view a graph of recordings from each sensor individually.

Tap the sensor icon of the graph you wish to view. The sensor selected will be underlined in blue.

The default date range is last week. Change date range by tapping the blue down arrow.

Thresholds are represented with red bars across the graph.

Tap ^ Sensor data to view a list of recordings.

Last reading shows the value of the last datapoint recorded by that sensor.

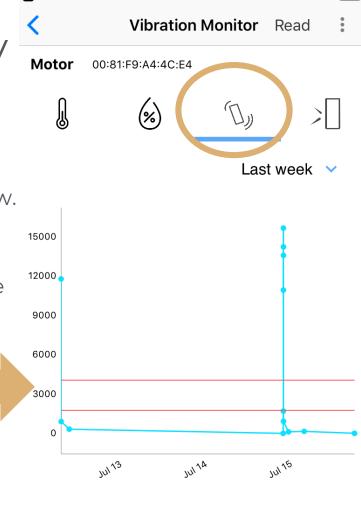

9:31 AM

Sensor data

Last Server Connection: Last BLE Connection: 07-16-2019 09:31:04 AM 07-16-2019 09:28:43 AM

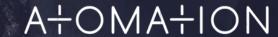

Last reading: 43

#### View Sensor Data

Tap A Sensor data to view a list of recordings.

Samples recorded by a threshold trigger appear highlighted in red, even if the sample was triggered by another sensor's threshold.

Time shows the date and time when the sample was taken.

Threshold Status: only sensors with threshold capabilities will show threshold status.

Vibration Thresholds- Active, Idle, Off
Temperature Thresholds- High, Low, Normal

Sensor reading shows the value of the sample recorded.

Tap ^ Sensor data to go back to graph view.

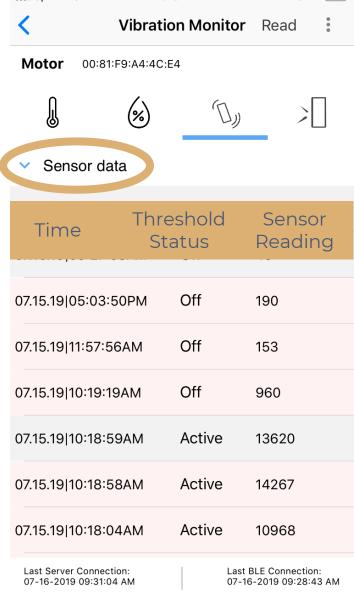

9:31 AM

■ Sprint 🕏

## Advanced Settings

A+OMA+ION Atomate It!

#### Selecting Sensors

Users decide which sensors are in use on each Atom. In Unit Settings, sensors that are turned on appear black and, when turned off, appear grey.

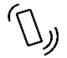

Vibration

Accelerometer is used as a proxy for vibration.

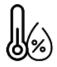

Temperature & Humidity

Monitors environmental conditions.

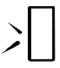

**Impact** 

Monitors the intensity of an impact using G force.

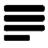

Raw Data

Provides reading from X, Y and Z axis of the accelerometer.

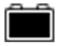

Battery

Used to monitor voltage when connected to an external battery. External connection to Atom required.

## Setting Thresholds

Thresholds are set to ensure your devices are operating within acceptable parameters. When threshold are met, Atoms will record samples regardless of Sampling interval.

Input specific values for the thresholds you want to monitor. Thresholds are represented as horizontal bars across sensor graphs.

Set Idle/Active vibration thresholds to understand equipment performance.

Set Low/High temperature thresholds to ensure temperature is in an acceptable range.

High G thresholds monitor for impact.

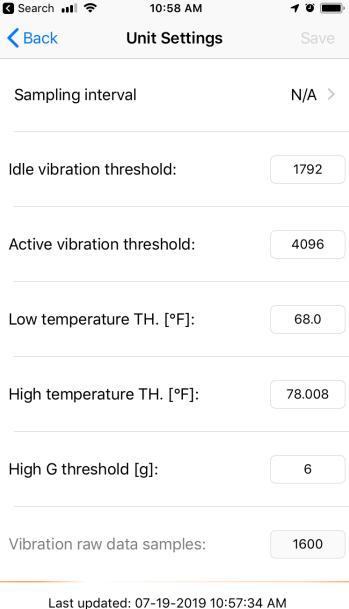

## Sampling Interval

When Sampling interval is set to N/A, Atoms monitor and record samples only when thresholds are met.

Periodic Samples

The Atom will record readings from all selected sensors based on the time interval selected.

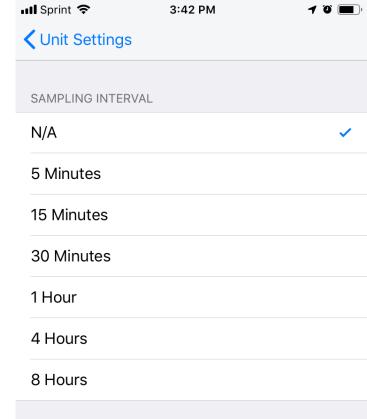

# Last Server Connection & Last BLE Connection

Last Server Connection is the last time the app communicated with Atomation's Cloud database, using wireless communication to sync recording from the graph with online dashboards. Phone must be connected with WIFI or cellular data plan.

Last BLE connection is the last time the app communicated with the Atom, using a local connection to upload information recorded on the Atom.

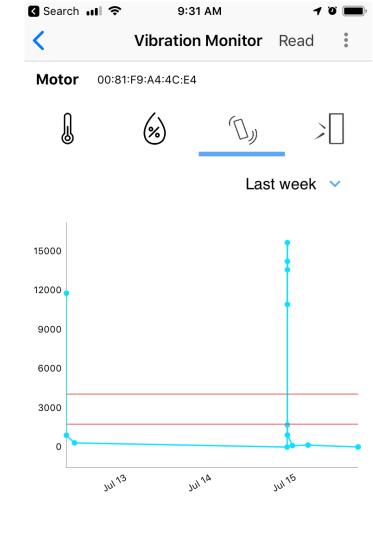

Sensor data

Last Server Connection: 07-16-2019 09:31:04 AM Last reading: 43

Last BLE Connection: 07-16-2019 09:28:43 AM

#### Change Date Range

Users can change the date range of samples on the graphs.

Tap the blue arrow to change date range, and select to view 1 week, 2 weeks, or 1 month of samples.

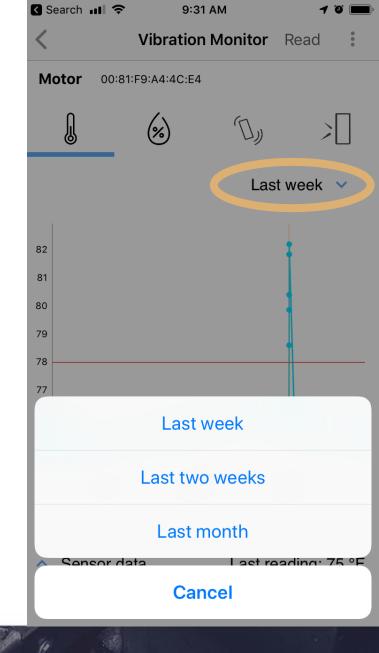

#### To Deactivate an Atom

Select the Atom you want to Deactivate from the My Devices screen.

Tap the button with three dots at the top right, then select Unit Settings.

Scroll down to Deactivate Device, and tap the power button.

Wait for the Device Deactivated message to appear at the bottom.

Save your changes.

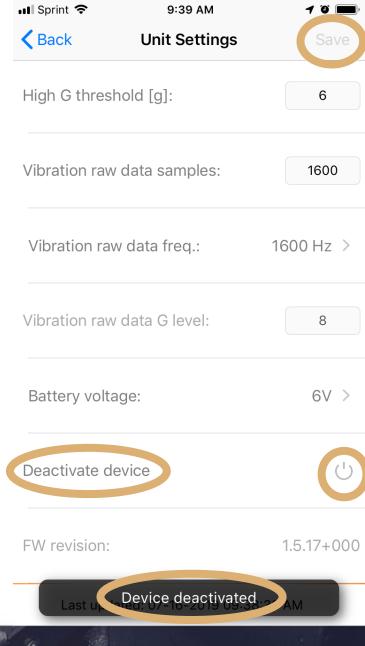

## Removing an Atom

To delete an Atom, go to the My Devices screen.

Scroll to the Atom you wish to remove.

Press and swipe left until the red trash icon appears, then tap the trash icon.

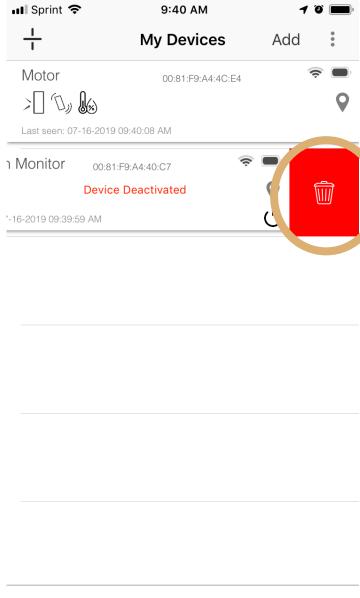

Last Server Connection: 07-16-2019 09:39:58 AM

#### Are you sure?

Removing an Atom will remove it from the My Devices screen on your App and will remove Atom data from online dashboards.

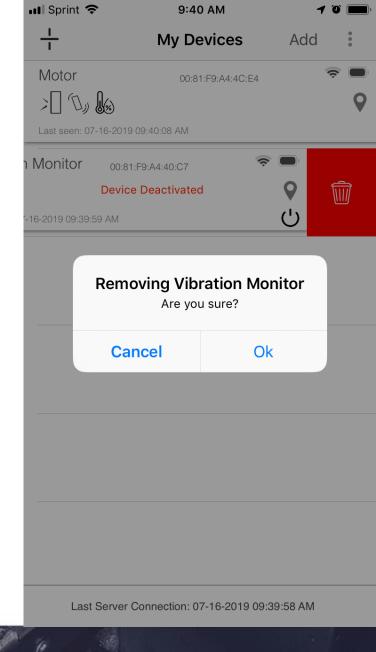

#### Logout

To logout of the app, go to the My Devices screen.

Tap the button with three dots at the top right, then select Logout.

The app will ask "Are you sure?", select Ok to logout.

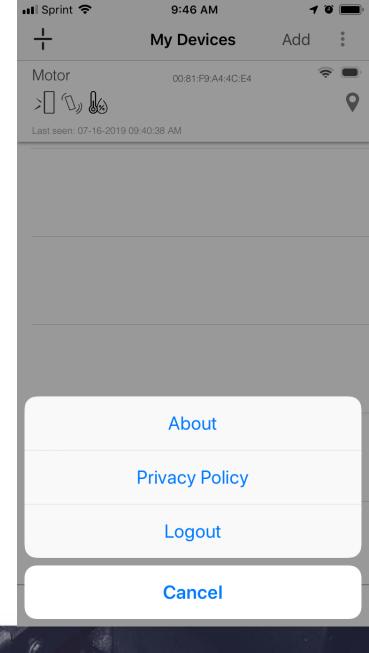